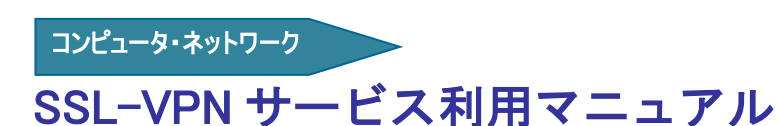

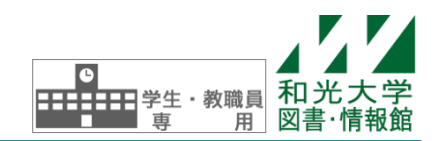

和光大学附属梅根記念図書・情報館 2024/04/01

## 【1】SSL-VPN とは

SSL-VPN は、SSL というインターネット上の通信技術を利用した、遠隔接続サービスです。自宅等と大学 との間で送受信するデータを暗号化して安全に通信することができます。

SSL-VPN を利用することによって、学外からでも学内限定のホームページ(図書・情報館で提供している オンラインデータベース、パスワード変更など)及びファイルサーバ(授業用フォルダ・グループフォルダ) を利用することができます。

このサービスに特別なソフトウェアは必要なく、SSL に対応したブラウザがあれば利用可能です。Google Chrome、Firefox、Safari からご利用ください。

※Internet Explorer 11 及び Microsoft Edge には対応していません。

#### [参考]VPN 接続サービスとの違い

図書・情報館では「VPN 接続サービス」も提供しています。このサービスでは、個人用フォルダへの接続 も可能となります。

また、SSL-VPN サービスが遅く感じられる場合には、VPN 接続サービスで接続してください。

VPN 接続サービスには、専用の VPN クライアントソフトのインストールが必要となります。

詳しくは、図書・情報館の情報環境ナビのページ

(http://www.wako.ac.jp/library/icc/service/vpn\_service.html)をご覧ください。

## 【2】SSL-VPN 使用の流れ

## [1]ログイン

ブラウザ(Google Chrome 等)を起動し、アドレス欄に以下のように入力します。

# **[h t t p s : / / v g a t e . w a k o . a c . j p /](https://vgate.wako.ac.jp/)**

注意) 先頭は「http://」ではなく「https://」です。

ログイン画面が表示されたら、和光大学アカウントの[ユーザ名]と[パスワード]を入力し、[ログイン] をクリックします。正しくログインできると、SSL-VPN のメイン画面が表示されます。

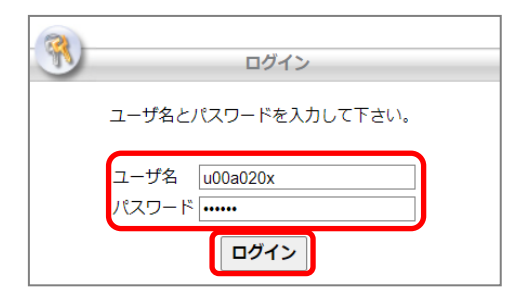

#### [2]学内ホームページ・ファイルサーバへのアクセス

ログイン直後のページには、「ホームページ」及び「ファイルサーバ」という項目があります。「ホームペ ージ」項目には「図書・情報館」と「パスワード変更」リンクが、「ファイルサーバ」には「授業用フォル ダ」と「グループフォルダ」リンクがあります。リンクをクリックすることで、それぞれのホームページに アクセスしたり、ファイルサーバ(授業用フォルダ・グループフォルダ)に接続することができます。

利用方法については後述の【具体的な利用方法】(①「図書・情報館の電子ジャーナル・データベース利 用」及び「②ファイルサーバの利用」)をご参照ください。

また、[アドレス]欄に閲覧したいホームページのアドレスを入力して[参照]をクリックすることで、その 他の任意の学内ホームページにアクセスすることができます。

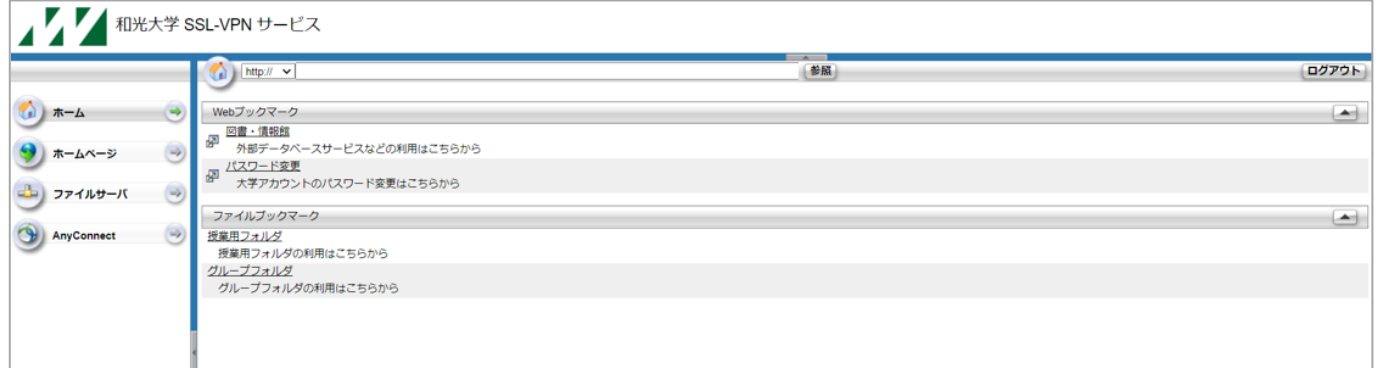

#### 【具体的な利用方法】

#### ① 図書・情報館の電子ジャーナル・データベース利用

図書・情報館が提供しているオンライン電子ジャーナル・データベースは、学内限定のサービスと なっています。

例えば「雑誌記事索引集成 DB」を学外から閲覧しようとすると、以下の画面が表示されて接続できま せん。(ID 及びパスワードは公開しておりません)

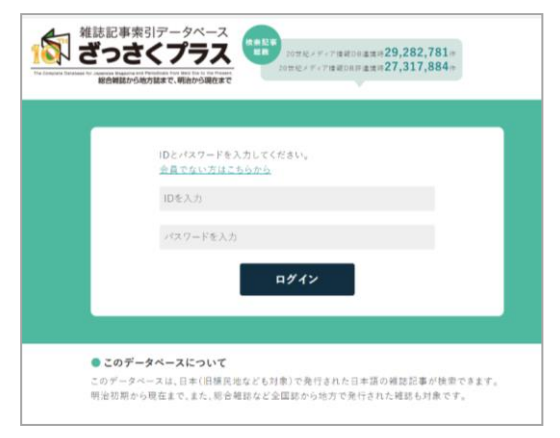

このような場合でも、SSL-VPN サービスを利用することで学外からの閲覧が可能になります。

(1) SSL-VPN サービスにログインし、 「図書・情報館」のリンクをクリックします。

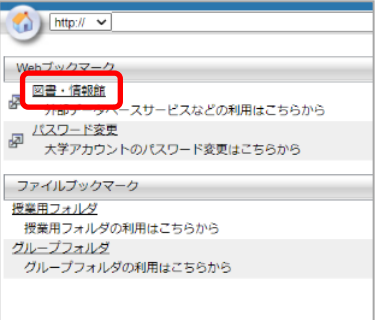

- (2) 図書・情報館のトップページが表示されます。
- (3)「雑誌記事索引集成 DB」をクリックすると接続することができます。

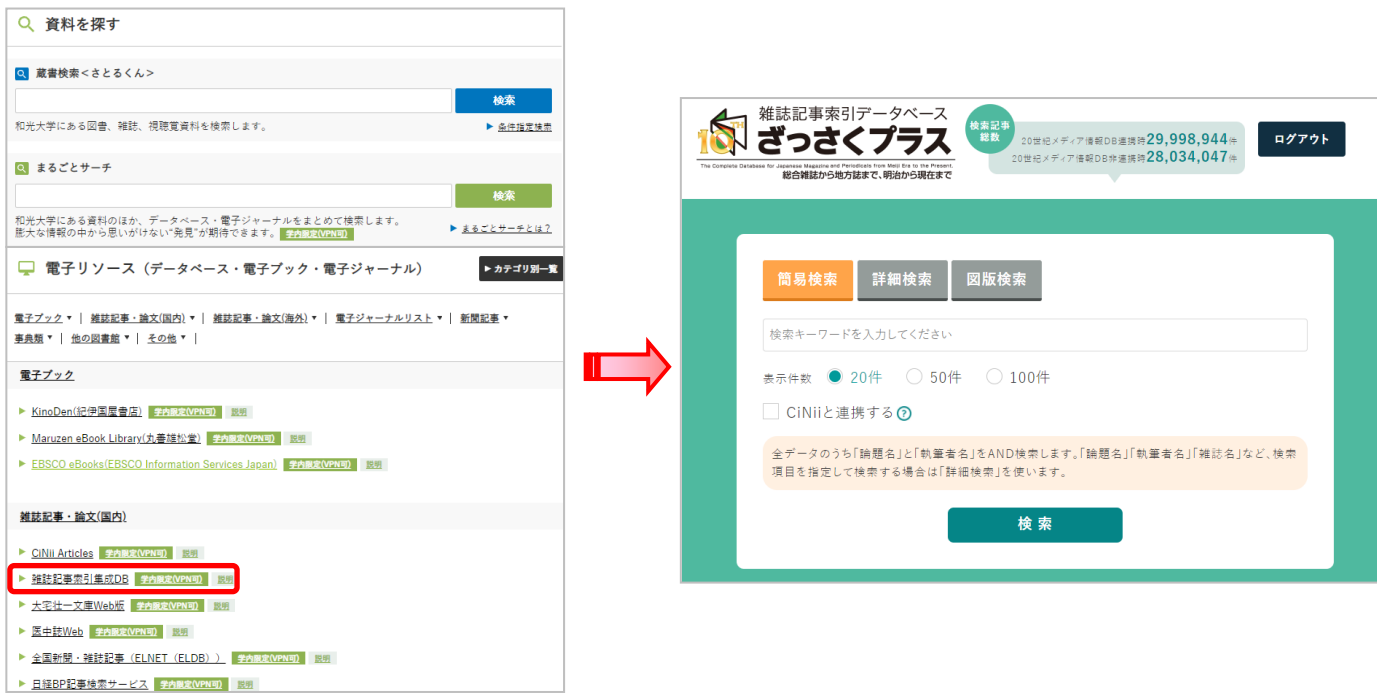

※図書・情報館で提供している電子ジャーナル・データベースの利用は本学の構成員(学生および教職 員)に限られます。予めご了承ください。詳しくは、図書・情報館ホームページをご覧ください。  $(http://www.wako.ac.ip/library/)$ 

※電子ジャーナルやデータベースには、一部 VPN では閲覧できないものがあります。合わせてご了承く ださい。

#### ② ファイルサーバの利用

ファイルサーバは通常学外から接続することはできません。しかし、SSL-VPN サービスを利用すると、 ファイルサーバのフォルダのうち「授業用フォルダ」と「グループフォルダ」に接続できるようになり ます。

※個人用フォルダに SSL-VPN では接続できません。接続したい場合は、「VPN 接続マニュアル」と「個人 用フォルダ利用マニュアルを確認してください。

(1) SSL-VPN サービスにログインし、 「授業用フォルダ」のリンクをクリックします。

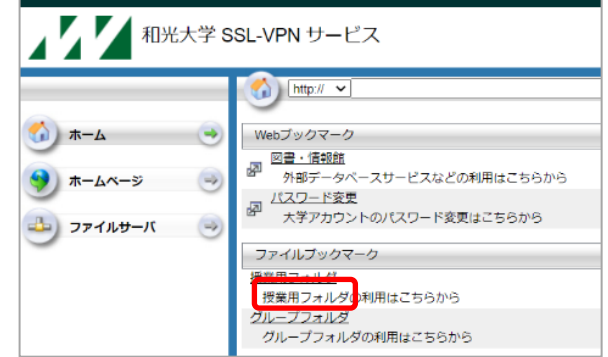

(2) 「認証が必要です」という画面が表示されるので、「[1]ログイン」で利用したものと同じユーザ 名とパスワードを入力し、「送信」をクリックします。

(3) 認証が成功すると、フォルダやファイル一覧が表示されます。フォルダ名をクリックすると、フ ォルダの中に入ることができます。その上に並ぶボタンでフォルダ・ファイルの操作が実行できます。

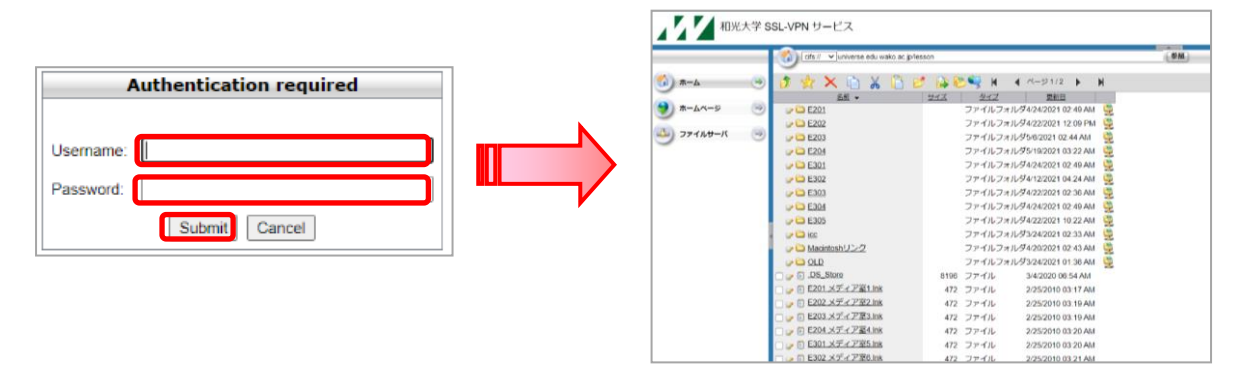

既にフォルダにアップロードされているファイルを操作する際には、ファイルの左横にあるチェックボック スにチェックを入れてからボタンをクリックして操作します。

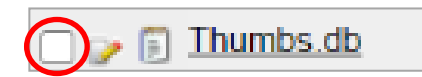

それぞれのボタンでできる主な操作は次の通りです。

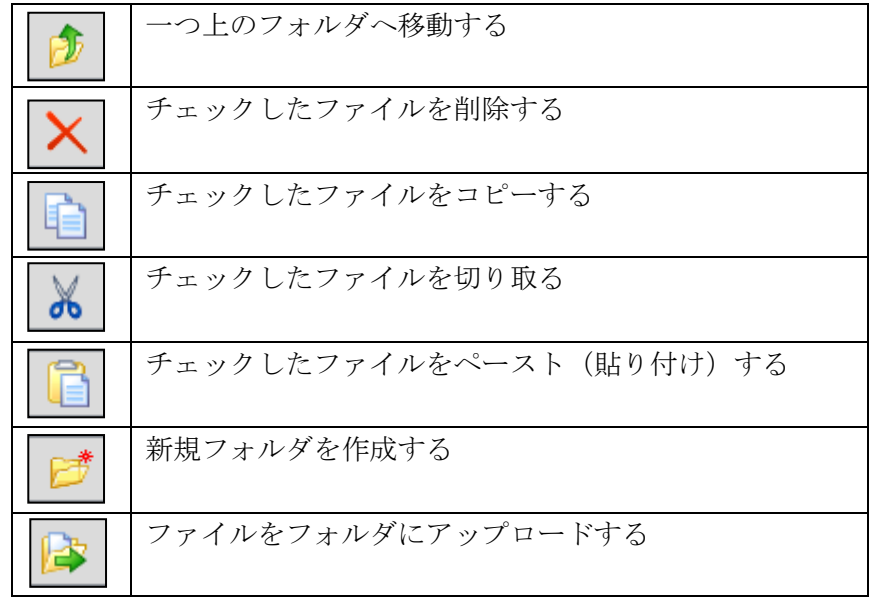

なお、グループフォルダに接続したい場合は、上記(1)の手順で「グループフォルダ」のリンクをクリック します。それ以降の手順は、授業用フォルダに接続する場合と同一となります。

※操作について

SSL-VPN サービスはファイルサーバの操作方法が学内 PC と異なります。

自宅など学外の PC から学内 PC と同様に学内ネットワークサービスを利用したい場合は、「VPN 接続サービ ス」をご利用ください。

## [3]ツールバー

SSL-VPN ログイン後、画面右上にツールバー が表示されます。(ログイン直後のペー ジでは表示されず、他のホームページに移動した際に表示されます) このツールバーを利用して SSL-VPN を操作することも可能です。

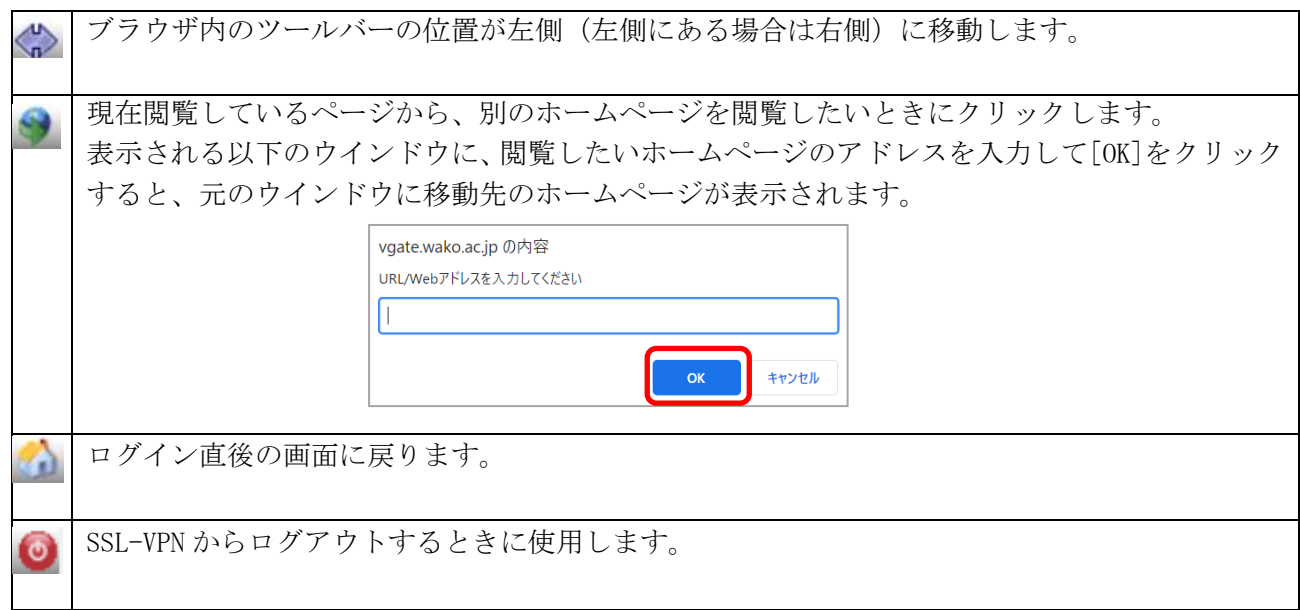

## [4]ログアウト

SSL-VPN を終了するときは、セキュリティ保護のため、必ずログアウトを行ってください。

ログアウトをするときは、ツールバー右端の ◎ アイコンをクリックします。右の確認メッセージが 表示されますので、[OK]をクリックします。

正常に完了すると「ログアウト」画面が表示されます。

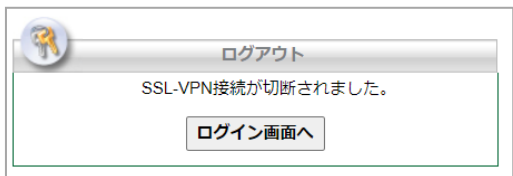

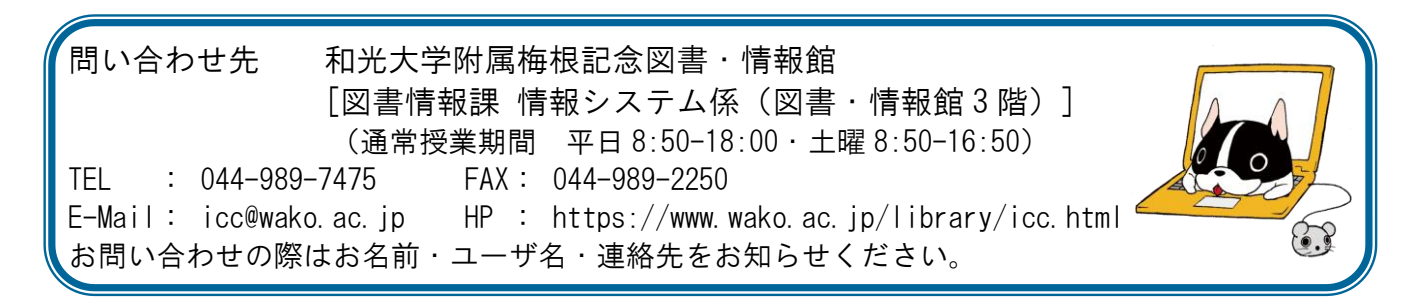